## <u>Client Portal Clicks to know:</u> <u>From your Smart Phone on Full Website</u>

• <u>Invoice Entry</u>: Select the "Invoice Entry" option in the menu items.

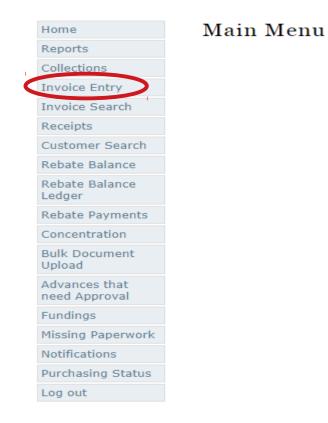

• At the top of the page select your customer from the customer drop down arrow. Select Done when you've finished selecting your customer.

| 🗭 44° 🏊                        |         |               |                  | 🕸 💽 💘 49€` ₄111 90% 🖬 9:17 AM |            |              |                |                  |      |
|--------------------------------|---------|---------------|------------------|-------------------------------|------------|--------------|----------------|------------------|------|
| 🖒 🖬 c                          | lientlo | ogin.         | winfa            | ctor.                         | com        |              |                | $\bigcirc$       | N    |
|                                |         | odde          | d in as <b>l</b> | Vala                          | I areli    | Dorot        | teo dba L.I    | Trucking (I      | on o |
|                                |         |               |                  | (y ara)                       | Luron      | Dorot        |                | , indexing (in   | og ( |
| Home                           | T       |               |                  |                               |            |              |                |                  |      |
| Reports                        |         | /01C          | e En             | ιιry                          |            |              |                |                  |      |
| Collections                    |         |               |                  |                               |            |              |                |                  |      |
| Invoice Entry                  | Belo    | w, yc         | u can            | eithe                         | er add     | l an i       | nvoice ir      | nto the          |      |
| Invoice Search                 |         |               |                  |                               |            |              |                | t invoices       |      |
| Receipts                       | -       |               |                  |                               |            |              |                |                  |      |
| Customer Search                | tron    | n a <u>pr</u> | operiy           | Torn                          | natte      | <u>a spr</u> | <u>eadshee</u> | <u>t</u> .       |      |
| Rebate Balance                 | Custom  |               | Test cus         | tomor                         | •          |              |                |                  |      |
| Rebate Balance                 | Custom  | er:           | Test cus         | tomer                         | •          | +            |                |                  |      |
| Ledger<br>Rebate Payments      | Invoice | #:            |                  |                               |            |              |                |                  |      |
| Concentration                  | Invoice | Amount:       |                  |                               |            |              |                |                  |      |
| Bulk Document<br>Upload        | Invoice | Date:         |                  |                               |            |              | 2              |                  |      |
| Advances that need<br>Approval |         | Due Date:     |                  |                               |            |              |                |                  |      |
| Fundings                       | Load Nu | imper:        |                  |                               |            |              |                |                  |      |
| Missing Paperwork              | Add Inv | /oice         |                  |                               |            |              |                |                  |      |
| Notifications                  | Submit  | Cu            | stomer           | Invoice                       | Amount     | Load         | Invoice Date   | Invoice Due Date |      |
| Purchasing Status              | 5461111 |               |                  | #                             |            | Number       |                |                  |      |
|                                |         | Test cust     | omer             | 123                           | \$1,000.00 | 456          | 01/21/2019     | 03/21/2019       | R    |
| Log out                        |         |               |                  |                               |            |              |                |                  | ×    |

Below are invoices that you have submitted, but have not been accepted by the Factor yet.

**x** = Delete Invoice*<sup>d</sup>* = Edit Invoice Attachments

powered by WinFactor.com | Send Us a Suggestion

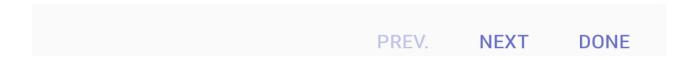

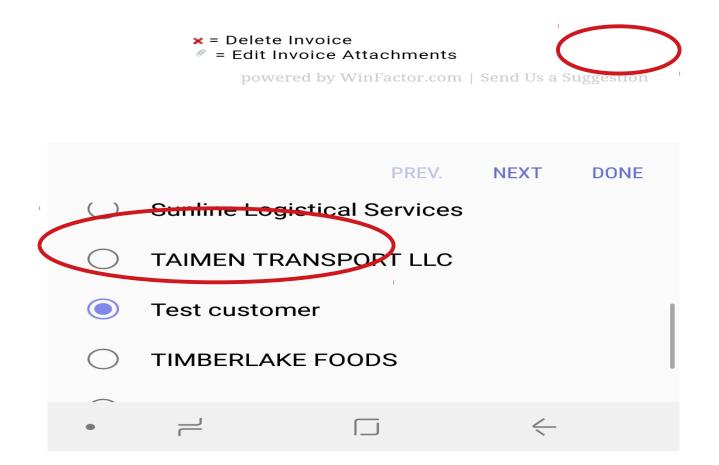

• Type in invoice number, invoice amount, date of invoice, and due date per agreement terms (your agreed upon pay terms), and the load number. Then click the "Add Invoices" button. You will notice your invoice entry has populated under the add invoices tab.

| Customer:         | Test customer  + |
|-------------------|------------------|
| Invoice #:        |                  |
| Invoice Amount:   |                  |
| Invoice Date:     |                  |
| Invoice Due Date: |                  |
| Load Number:      |                  |
| Add Invoice       |                  |

• Select the paperclip icon on the right side of the entry to attach documents.

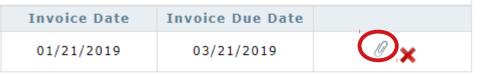

• Then select the "Choose File" button in the "Select File" field. This will give you the option to select your camera to take pictures of your invoices, Bill of Lading, rate confirmation, and any other supporting or required documents.

| Description:                      |                            |  |  |  |  |
|-----------------------------------|----------------------------|--|--|--|--|
| Select File:                      | Choose File No file chosen |  |  |  |  |
| Upload File Back to Invoice Entry |                            |  |  |  |  |

- **For Android:** Please select from your options to take a picture of your documents, or upload your documents from the "My Files" tab. You will only find your documents in the "My Files" tab if you have taken a picture of your documents previously.
- For iPhone: Please select from your options to take a picture of your documents, or upload your documents from the "Photo Library" tab. You will only find your documents in the "Photo Library" tab if you have taken pictures of your documents previously.
   For Android

| 5 🖬 c                                                                                                    | lientlogin.winfactor.co                                                                                                    | om       | (5           | N       |                 |                                               |       |
|----------------------------------------------------------------------------------------------------|----------------------------------------------------------------------------------------------------|----------|--------------|---------|-----------------|-----------------------------------------------|-------|
|                                                                                                    |                                                                                                    | Logge    | d in as      | log out | 🖨 m.e           | clientlogin.winfacto                          | r.com |
| me<br>ports<br>Rections<br>voice Entry                                                                                | Upload New Attachment Please enter a file description, select a file by Description:                                                                                                    |          |              |         | Please select a | file to upload!                               |       |
| oloe Search<br>ceipts<br>stomer Search<br>bate Balance<br>dger<br>bate Payments<br>noentration<br>Ik Document<br>load | Select File: Choose File No file Choose File No file Choose File Back to Invoice Entry  Control Control Contro | nosen    |              |         |                 | file description, selective wse' and then the |       |
| vances that need<br>proval<br>ndings<br>asing Paperwork                                                               |                                                                                                    |          |              |         | Description:    |                                               |       |
| otifications<br>archasing Status<br>ig out                                                                            |                                                                                                    |          |              | stion   | Invoice #123    | 3456                                          |       |
|                                                                                                    |                                                                                                    |          |              |         | Select File:    |                                               |       |
|                                                                                                    |                                                                                                    |          |              |         | Choose File N   | o file selected                               |       |
|                                                                                                    |                                                                                                    |          |              |         |                 | Upload                                        |       |
|                                                                                                    |                                                                                                    |          |              | 1       | DACK            | TO INVOICE ENTR                               | 11    |
|                                                                                                    |                                                                                                    |          |              |         | Take Photo o    | or Video                                      |       |
| elect an                                                                                                    | action                                                                                                    |          |              |         | Photo Librar    | у                                             | ſ     |
|                                                                                                    |                                                                                                    |          | 0            |         | Browse          |                                               |       |
| Camera                                                                                                    | a Camcorder                                                                                                    | My Files | Files        |         |                 | Cancel                                        |       |
|                                                                                                    | 2 0                                                                                                    |          | $\leftarrow$ |         |                 | Odneel                                        | -     |

• If you choose to take pictures of your documents you will get an immediate look at the picture to confirm it is in focus and centered, (If you can't see it, we can't see it) then select OK on your phone when ready to upload the photo. You will see the picture has been selected in the "Select File" field.

| [You                                                                                                    | r Company N | [ame]          |      | NVOICE |
|----------------------------------------------------------------------------------------------------|-------------|----------------|------|--------|
| Į0                                                                                                    | DATE        | INVOICE NUMBER |      |        |
| BILL TO:                                                                                                    |             |                |      |        |
| [Customer Company N<br>[Address]<br>[City, State, Zip Code]<br>[Phone Number]                                                                                      | iame]       |                |      |        |
| Purchase Order / Load Nu                                                                                                    | mber:       |                |      |        |
| QUANTITY                                                                                                    | DESCR       |                | RATE | AMOUNT |
|                                                                                                    |             | TOTAL          |      | E      |
|                                                                                                    | TO          |                |      |        |
| PLEASE REMIT TO:<br>AGLE CAPITAL CORPORATION<br>P.O. BOX 4215<br>TUPELO, MS 38803<br>800-483-7079<br>FAX: 662-842-6218<br>use call Eagle for Wire/ACH Instructions |             |                |      |        |

In the description box, type the name of the document you are submitting (ex. Invoice, BOL).
 <u>You are required to name any documents you submit.</u> Click the "Upload File" button when you are ready to upload your documents.

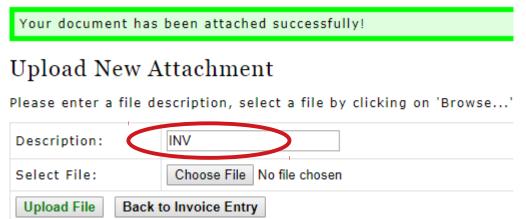

- Your picture will populate under attachments when attached. Continue same process until all documents for the invoice is attached.
- When all documents have been uploaded, click the "Back to Invoice Entry" button. This takes you back to the original Invoice Entry screen. You will see your invoice entry you made, but notice the document or documents you uploaded are now numbered by the paperclip icon on the right side of the invoice entry.

| Upload File Back to Invoice Entry |                      |
|-----------------------------------|----------------------|
|                                   | Document Description |
| INV                               |                      |
|                                   |                      |

| Load Number | Invoice Date | Invoice Due Date |  |
|-------------|--------------|------------------|--|
| 456         | 01/21/2019   | 03/21/2019       |  |

• Next, simply click the "Submit Invoices" button on the left side of the invoice entry.

|                  | Submit                                           | Customer      | Invoice # |  |  |
|------------------|--------------------------------------------------|---------------|-----------|--|--|
| I.               |                                                  | Test customer | 123       |  |  |
| $\boldsymbol{<}$ | Submit Invoices Import Invoices from Spreadsheet |               |           |  |  |

## Boom, you have successfully submitted your invoice or invoices to Eagle Capital Corporation!

• Below is an example of what a successfully submitted invoice looks like:

Below are invoices that you have submitted, but have not been accepted by the Factor yet.

| Status  | Customer      | Invoice # | Amount     |
|---------|---------------|-----------|------------|
| Pending | Test customer | 123       | \$1,000.00 |

| Load Number | Invoice Date | Invoice Due Date |      |
|-------------|--------------|------------------|------|
| 456         | 01/22/2019   | 02/21/2019       | ∕₀ × |